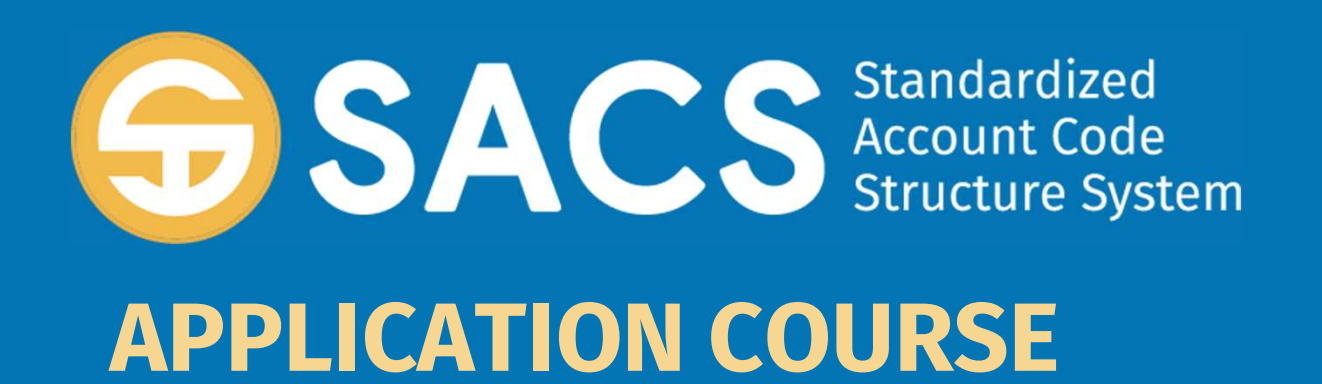

#### Introduction to SACS

### **SACS Application Cour**<br>
Introduction<br>
Unit 01 – Application Security<br>
Unit 02 – Data Import **SACS Application**<br>
Introduction<br>
Unit 01 – Application Securi<br>
Unit 02 – Data Import<br> **Unit 03 – Dashboard** SACS Application Course

Introduction

#### Unit 03 – Dashboard

Unit 01 – Application Securi<br>Unit 02 – Data Import<br>Unit 03 – **Dashboard**<br>Unit 04 – Forms<br>Unit 05 – Technical Review ( Unit 01 – Application Security<br>Unit 02 – Data Import<br>Unit 03 **– Dashboard**<br>Unit 04 – Forms<br>Unit 05 – Technical Review Checks (TRC)<br>Unit 06 – Data Submissions Unit 03 – Data Import<br>Unit 03 – Dashboard<br>Unit 04 – Forms<br>Unit 05 – Technical Review Checks<br>Unit 06 – Data Submissions

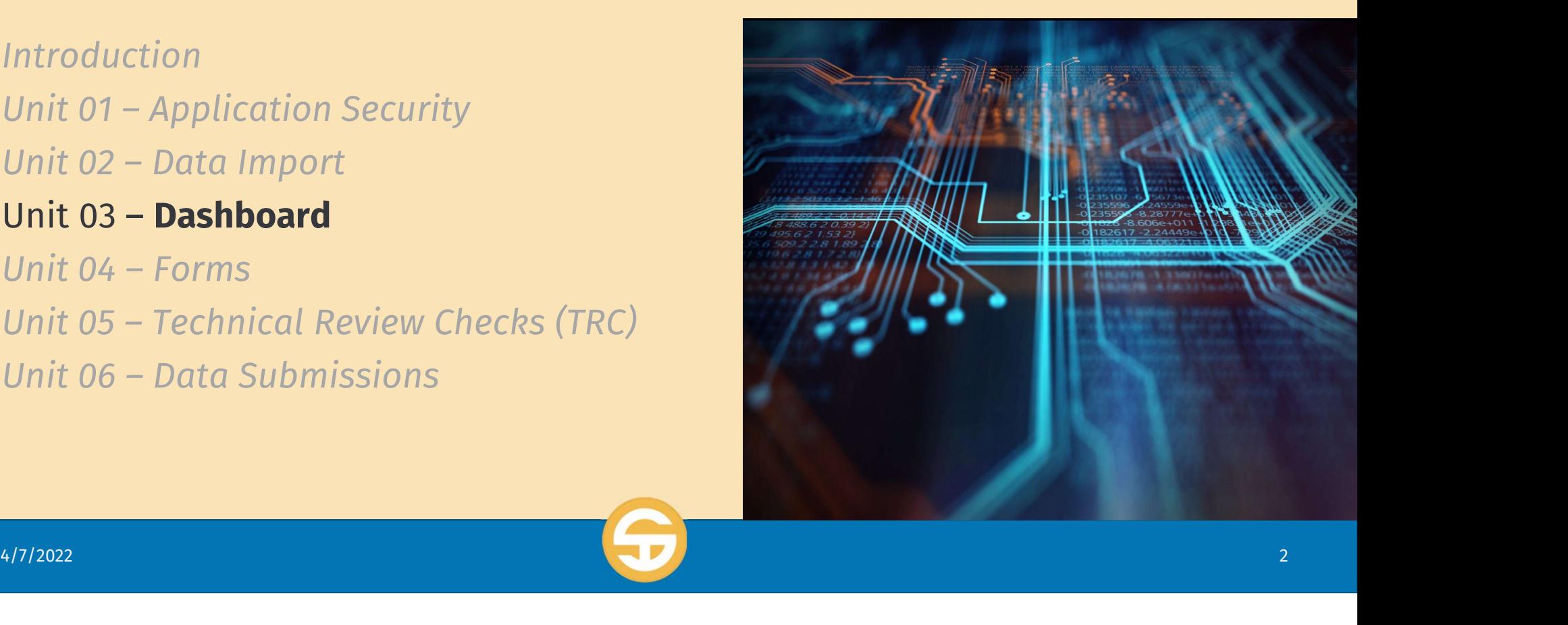

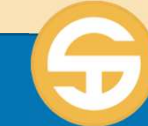

## SACS Web User Interface Performance Objectives<br>a) User must be able to identify parts of the SACS User Interface<br>• Main Menu items SACS Web User Interface Performance Objectives

- a) User must be able to identify parts of the SACS User Interface<br>• Main Menu items<br>• Specific dataset fields (CDS Code, dataset name, etc.)<br>b) User must be able to view only draft datasets
	- Main Menu items
	- Specific dataset fields (CDS Code, dataset name, etc.)
- 
- a) User must be able to identify parts of the SACS User Interface<br>• Main Menu items<br>• Specific dataset fields (CDS Code, dataset name, etc.)<br>b) User must be able to view datasets by status and fiscal year<br>d) User must be a • Main Menu Items<br>• Specific dataset fields (CDS Code, dataset name, etc.)<br>b) User must be able to view only draft datasets<br>c) User must be able to sort/filter dataset by name or type<br>e) User must be able to create a copy e) User must be able to view only draft datasets<br>c) User must be able to view datasets by status and fisc<br>d) User must be able to sort/filter dataset by name or ty<br>e) User must be able to create a copy of a dataset<br>f) User
- d) User must be able to sort/filter dataset by name or type
- 
- 
- e) User must be able to create a copy of a dataset<br>f) User must be able to delete a dataset<br>g) Change a dataset state through the SACS workflow e) User must be able to create a copy of a dataset<br>f) User must be able to delete a dataset<br>g) Change a dataset state through the SACS workflow<br>4/7/2022

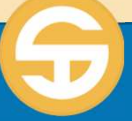

### Introduction to the SACS Web Dashboard

 $\triangleright$  The Dashboard interface has the following functionalities:

- View the status and details of dataset
- Filter and sort the dataset list by each data columns
- Copy/ delete a dataset
- Toggle to view draft, submission or all datasets

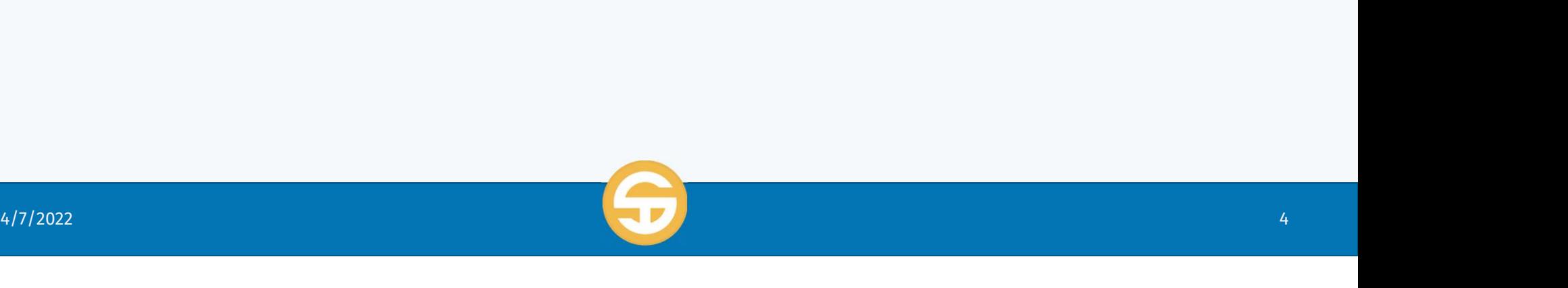

### Introduction to the SACS Web Dashboard

The internal landing page (Dashboard) displays a list of all datasets that have been loaded into the system from within a specific LEA so users can easily see the status of the data that has been created in the system.

The SACS Web Dashboard organizes your imported datasets by:

- Viewing by fiscal year
- Viewing only draft datasets
- Sort/filter datasets by specific data types

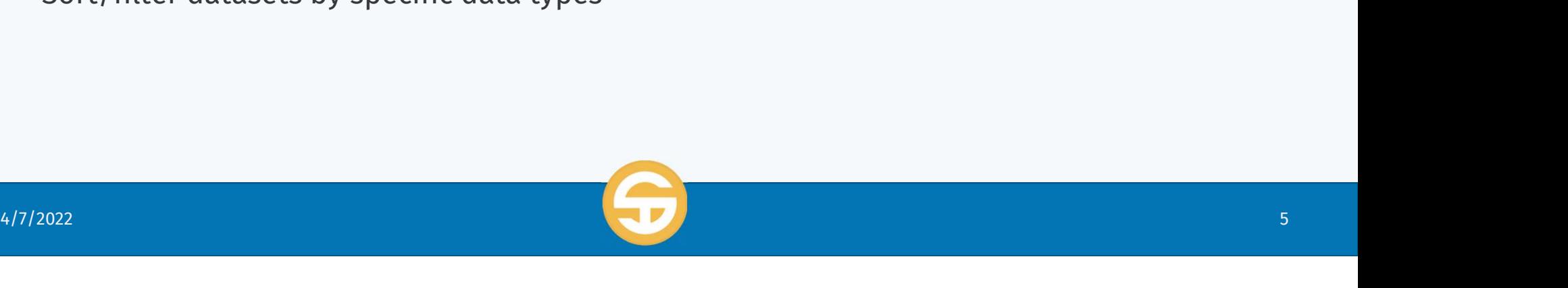

## 1. Identify parts of the SACS Web User Interface<br>
1. Identify parts of the SACS Web User Interface<br>
Main Menu items<br>
Specific dataset fields (CDS Code, dataset name, etc.) **Introduction to the SACS Web Dashboard**<br> **1. Identify parts of the SACS Web User Interface**<br> **1. Identify parts of the SACS Web User Interface**<br> **1. Wiew only draft dataset fields (CDS Code, dataset name, etc.)**<br>
2. View

## 11 I LI UUUULLIUII LU LIIE JAL<br>1. Identify parts of the SACS Web User Interface<br>1. Main Menu items<br>5. View only draft datasets<br>3. View datasets by Status and Fiscal Year<br>4. Sort/Filter dataset by name or type<br>5. Create a c **1. Identify parts of the SACS Web User Interface**<br> **4. Specific dataset fields (CDS Code, dataset r**<br> **4. Sort/Filter datasets by Status and Fiscal Year**<br>
4. Sort/Filter dataset by name or type<br>
5. Create a copy of a data **1. Identify parts of the SACS Web Us**<br> **4. Creatily Main Menu items**<br> **4.** Create a copy of a dataset<br> **5.** Create a copy of a dataset<br> **5.** Create a copy of a dataset<br> **5.** Create a dataset<br> **5.** Change a dataset<br> **7.** C

- 
- 
- 
- 
- 
- **1. Nation Main Menu items**<br>**4. Specific dataset fi**<br>**5.** View only draft datasets<br>3. View datasets by Status<br>4. Sort/Filter dataset by no<br>5. Create a copy of a datase<br>6. Delete a dataset<br>7. Change a dataset state i
- 
- 

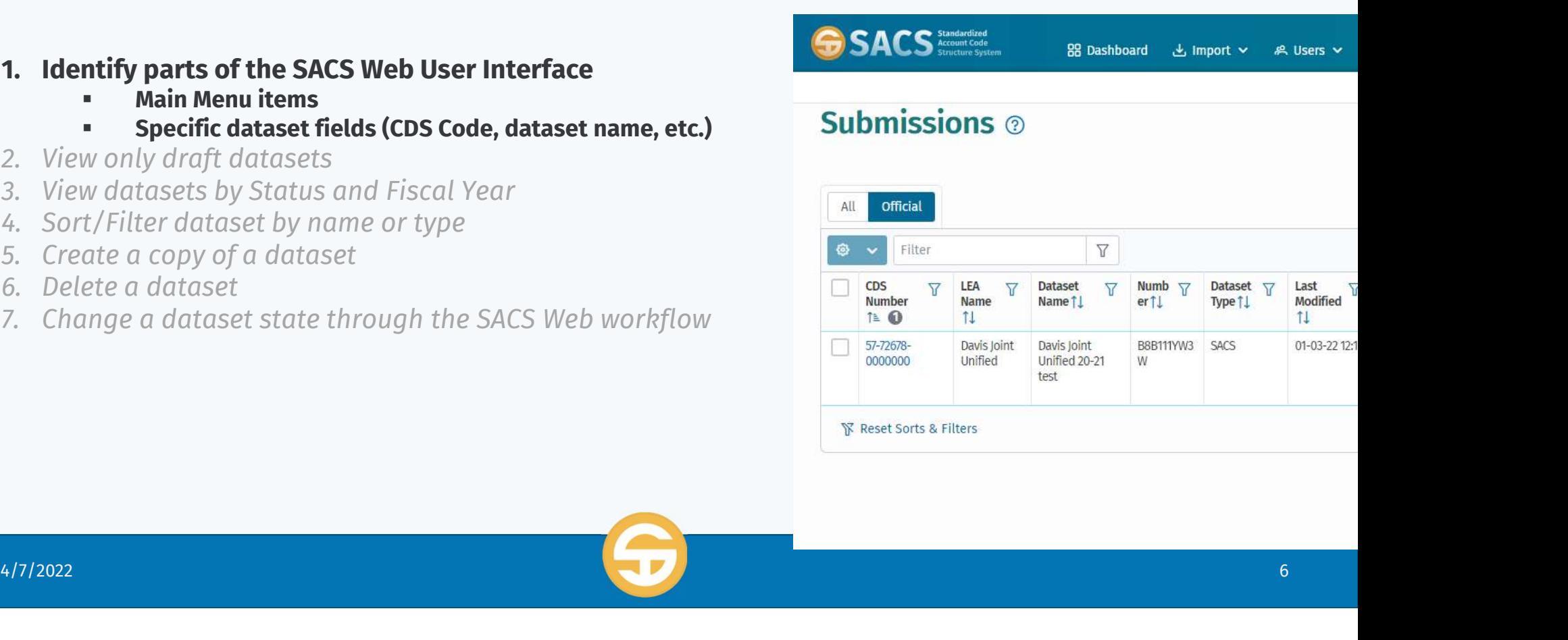

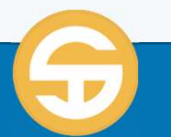

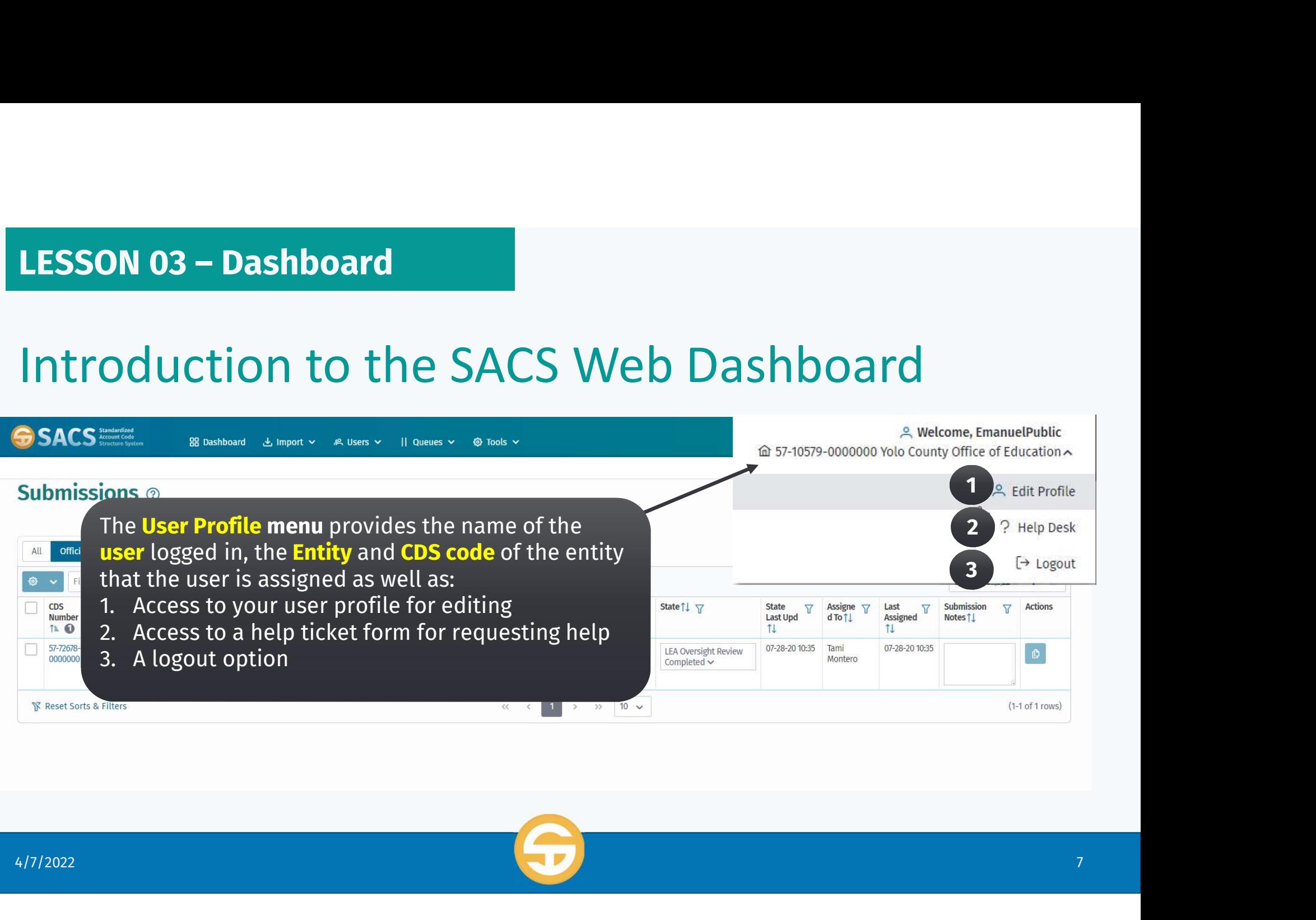

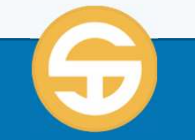

### Introduction to the SACS Web Dashboard

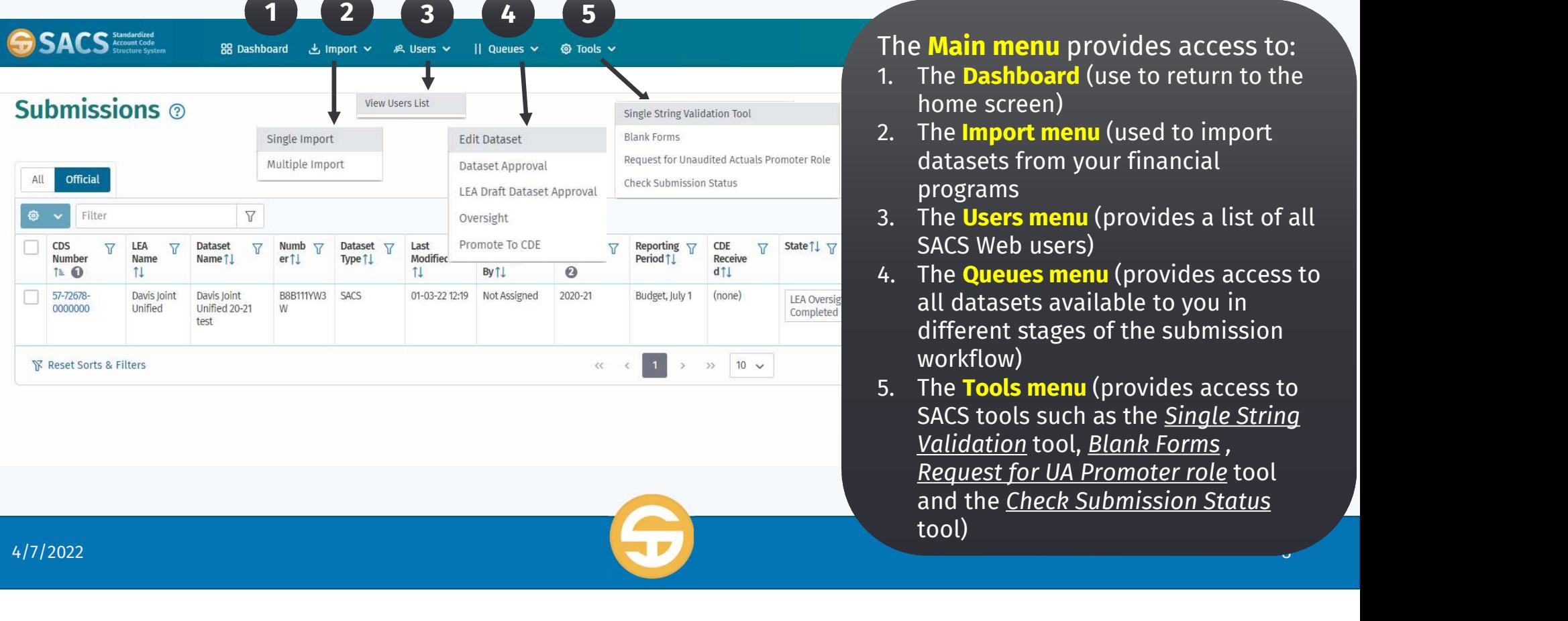

#### The Main menu provides access to:<br>1. The Dashboard (use to return to the

- **1. Shooard**<br>The **Main menu** provides access to:<br>1. The **Dashboard** (use to return to the<br>home screen)<br>2. The **Import menu** (used to import home screen)
- **2. The Main menu provides access to:**<br>2. The **Dashboard** (use to return to the<br>2. The **Import menu** (used to import<br>datasets from your financial<br>programs datasets from your financial programs The Main menu provides access to:<br>
1. The Dashboard (use to return to the<br>
home screen)<br>
2. The Import menu (used to import<br>
datasets from your financial<br>
programs<br>
3. The Users menu (provides a list of all<br>
SACS Web users
- SACS Web users)
- 1. The **Dashboard** (use to return to the<br>
home screen)<br>
2. The **Import menu** (used to import<br>
datasets from your financial<br>
programs<br>
3. The **Users menu** (provides a list of all<br>
SACS Web users)<br>
4. The **Queues menu** (prov all datasets available to you in different stages of the submission workflow) programs<br>
3. The Users menu (provides a list of all<br>
SACS Web users)<br>
4. The Queues menu (provides access to<br>
all datasets available to you in<br>
different stages of the submission<br>
workflow)<br>
5. The Tools menu (provides acc
- SACS tools such as the **Single String** SACS Web users)<br>The Queues menu (provides access to<br>all datasets available to you in<br>different stages of the submission<br>workflow)<br>The Tools menu (provides access to<br>SACS tools such as the <u>Single String</u><br>Validation tool, <u></u> Request for UA Promoter role tool and the Check Submission Status tool)

### Introduction to the SACS Web Dashboard

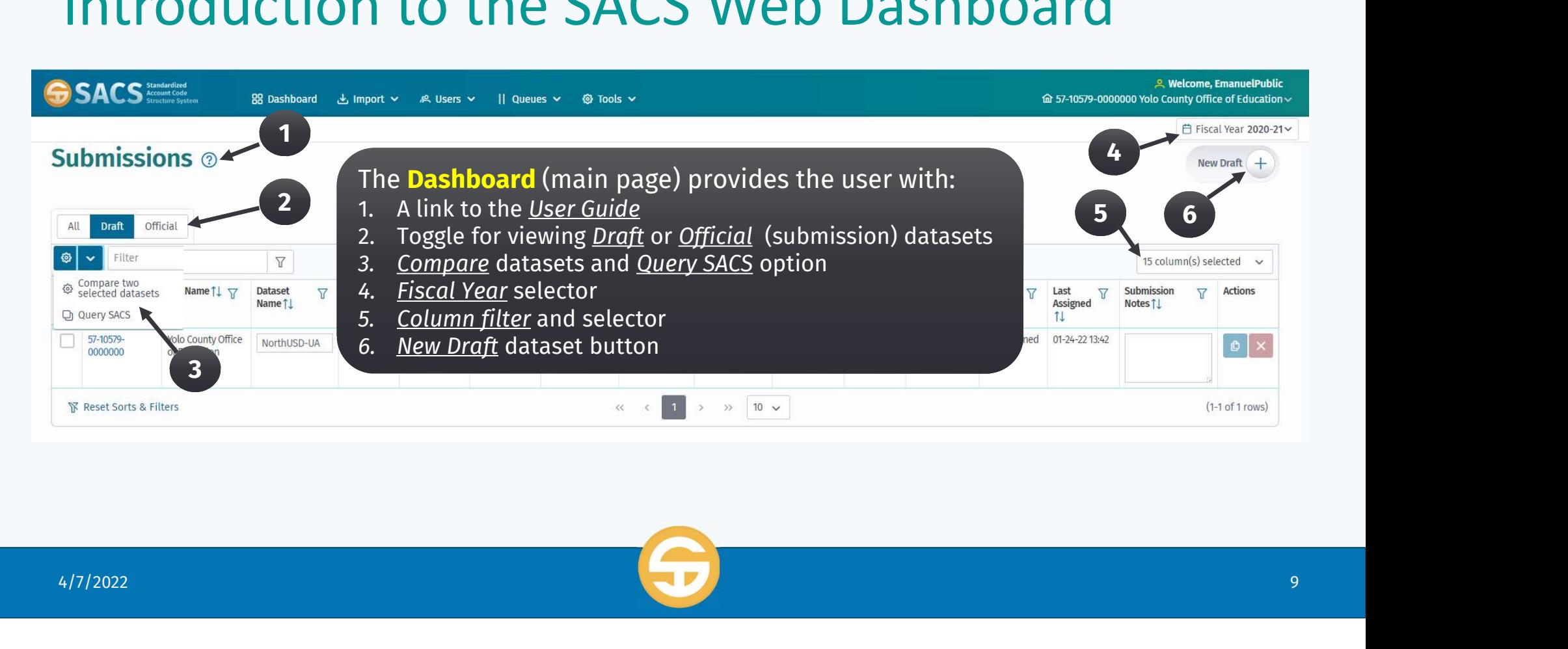

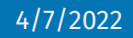

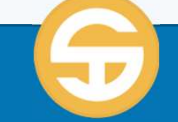

### Introduction to the SACS Web Dashboard

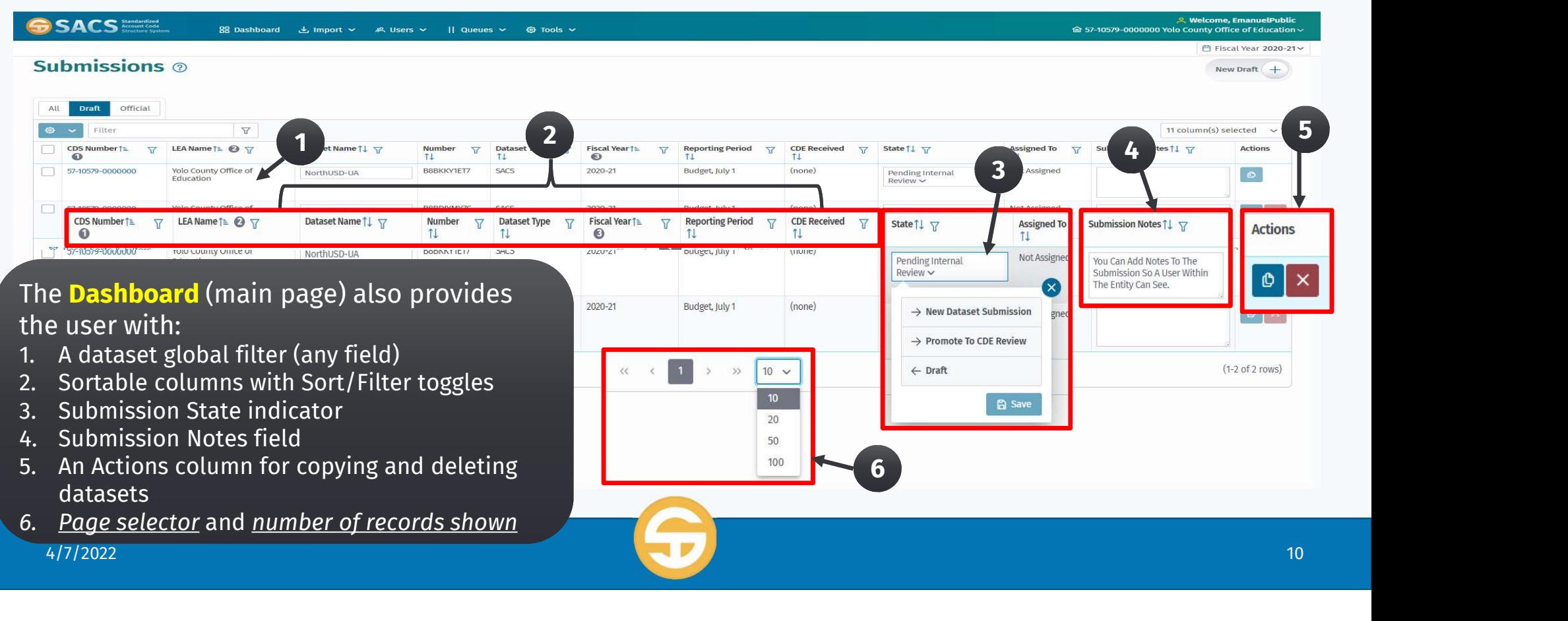

## 1. Identify parts of the SACS User Interface<br>
1. Identify parts of the SACS User Interface<br>
Specific dataset fields (CDS Code, dataset name, etc.) **1.** Identify parts of the SACS User Interface<br>
1. Identify parts of the SACS User Interface<br> **1.** Main Menu items<br> **1.** Specific dataset fields (CDS Code, dataset name, etc.)<br> **2. User must be able to view Datasets**<br>
3. 11 **11 CT OU UCTIOTT TO THE SACS VSP (SEE )**<br>
3. Identify parts of the SACS User Interface<br> **4. User must be able to view only Draft Datasets**<br>
3. User must be able to view Datasets by Status and Fiscal Year<br>
4. User must

- -
	-
- Fractivity parts by the SACS bser interface<br>
In Main Menu items<br>
In Specific dataset fields (CDS Code, dataset<br> **2. User must be able to view only Draft Dataset**<br>
3. User must be able to View Datasets by Status<br>
4. User mu
- 1. Identify parts of the SACS User Interface<br> **All maturity** must be able to view only Draft Dataset name, etc.)<br> **2. User must be able to view only Draft Datasets**<br>
4. User must be able to view Datasets by Status and Fis 1. Identify parts of the SACS User Interface<br>
Main Menu items<br>
Forefic dataset fields (CDS Code, dataset name, etc.)<br> **2. User must be able to view only Draft Datasets**<br>
3. User must be able to view Datasets by Status and 7. Change a dataset State through the SACS workflow
- 
- 
- 
- 

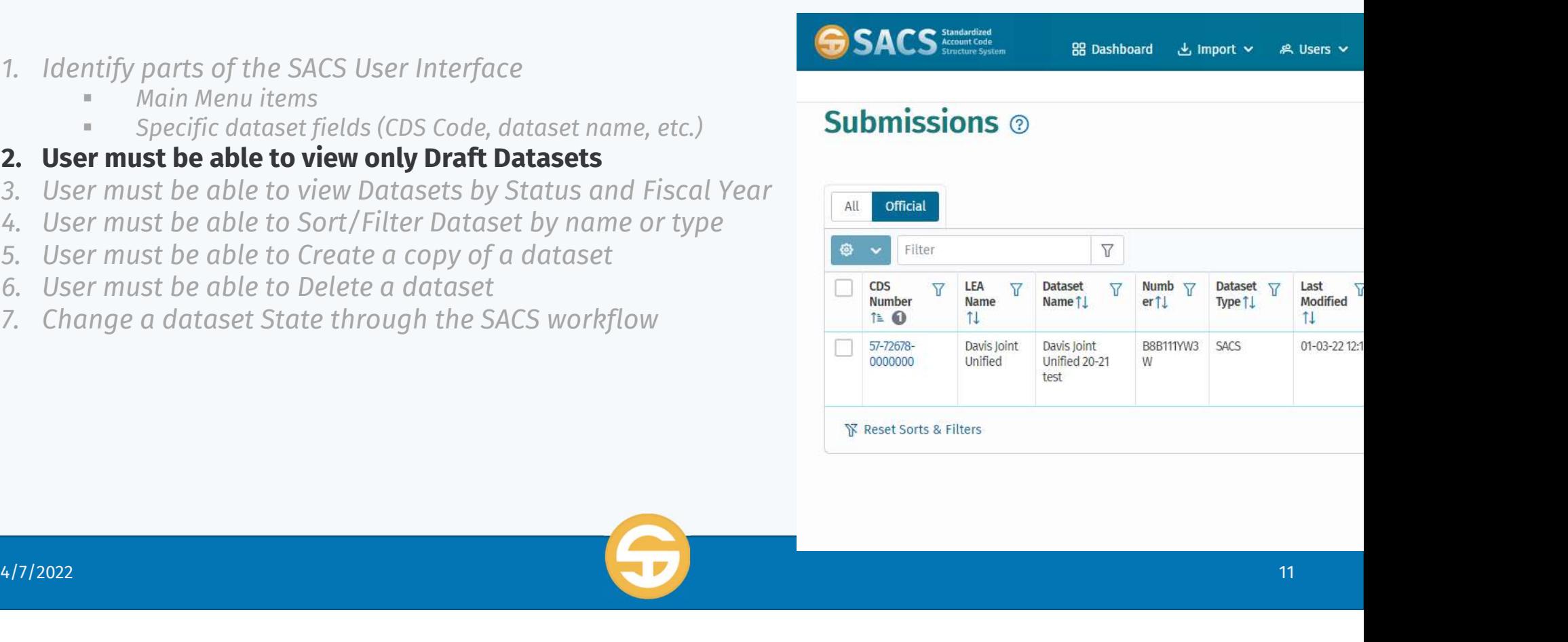

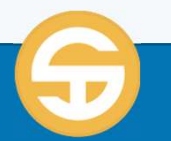

### Introduction to the SACS Web Dashboard

#### User must be able to view only Draft Datasets

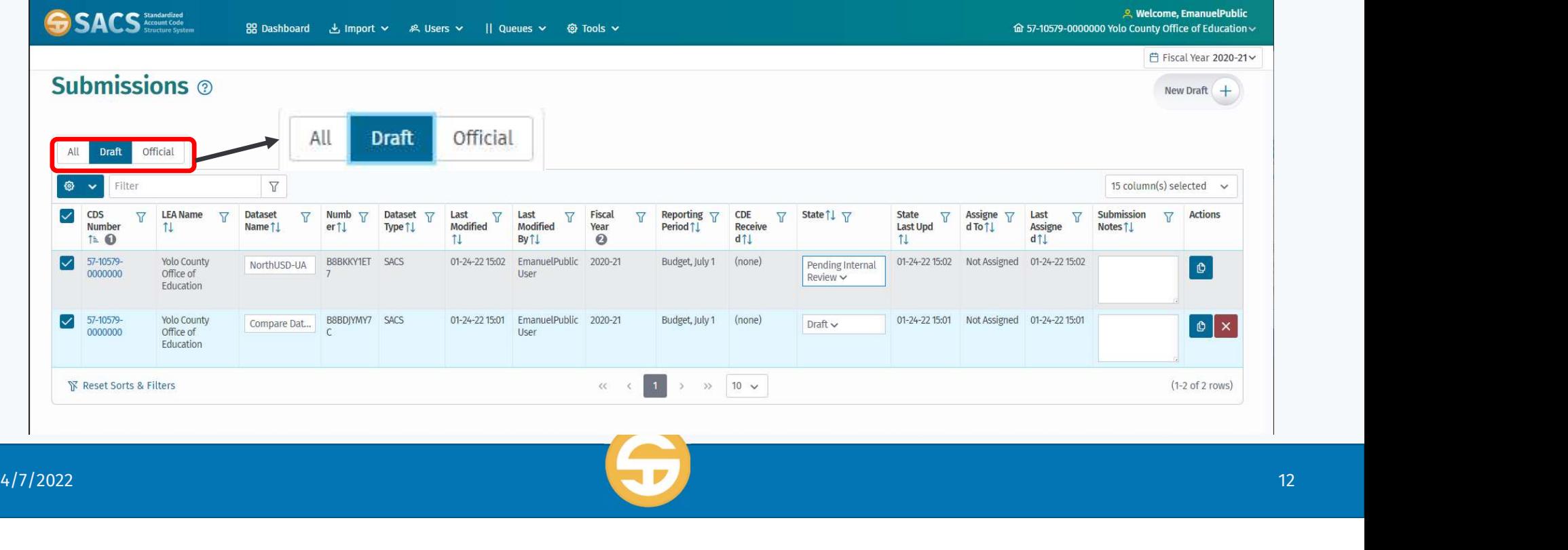

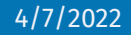

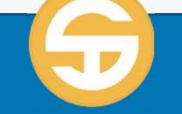

## 1. Identify parts of the SACS User Interface<br>
1. Identify parts of the SACS User Interface<br>
Specific dataset fields (CDS Code, dataset name, etc.) **Introduction to the SACS Web Dashboard**<br>
1. Identify parts of the SACS User Interface<br> **COS COS** Code, dataset name, etc.)<br>
2. User must be able to view only Draft Datasets<br> **3. User must be able to view Datasets by Statu** 3. Identify parts of the SACS User Interface<br>
1. Identify parts of the SACS User Interface<br>
<sup>1</sup> Main Menu items<br>
<sup>2</sup> Suser must be able to view only Draft Datasets<br> **3. User must be able to view Datasets by Status and Fisc**

- -
	-
- 

### 1. Identify parts of the SACS User Interface<br>
"Main Menu items<br>
"Specific dataset fields (CDS Code, dataset name, etc.)<br>
2. User must be able to view only Draft Datasets<br> **3. User must be able to view Datasets by Status an** 1. Identify parts of the SACS User Interface<br>
<sup>"</sup> Main Menu items<br>
"Specific dataset fields (CDS Code, dataset name, etc.)<br>
2. User must be able to view only Draft Datasets<br> **3. User must be able to view Datasets by Status** Framework of the SACS Oser Interface<br>
In Main Menu items<br>
In Specific dataset fields (CDS Code, dataset<br>
2. User must be able to view only Draft Datasets<br> **3. User must be able to View Datasets by Statu:**<br>
4. User must be 7. Change a dataset State through the SACS workflow

- 
- 
- 
- 

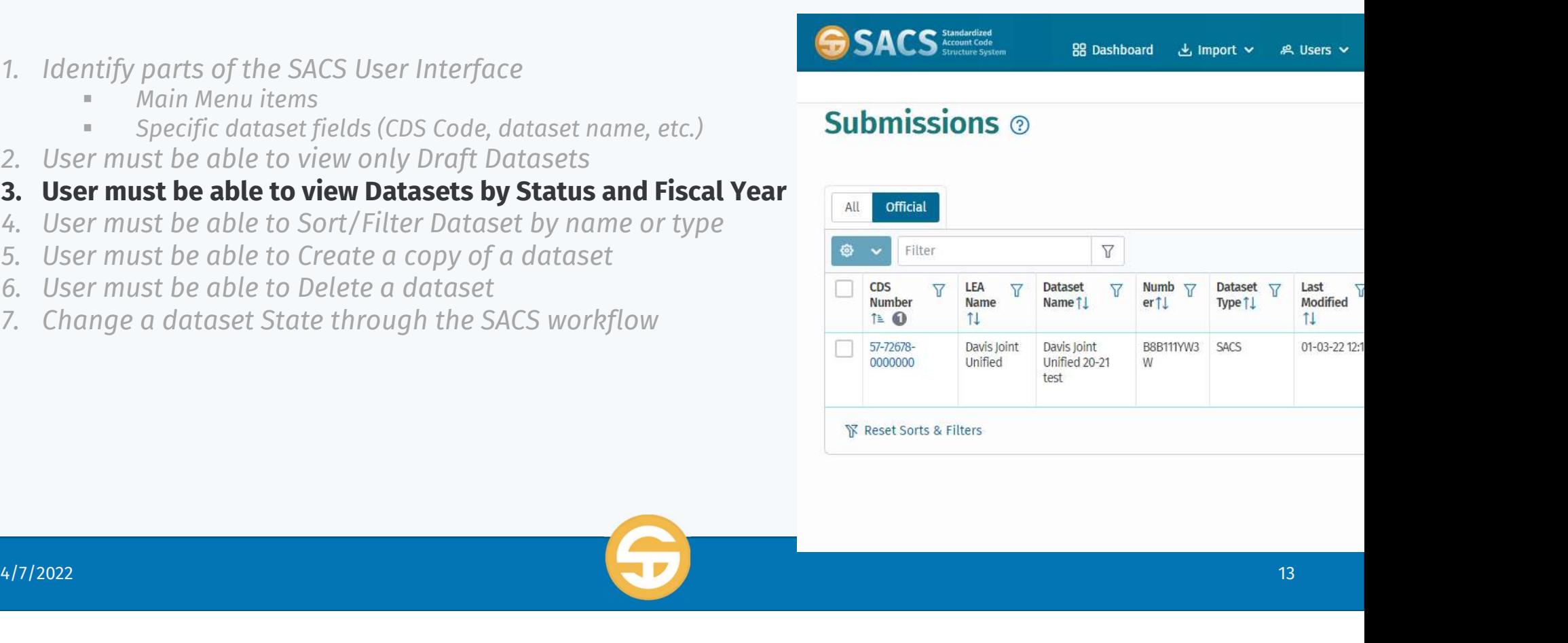

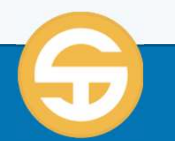

### Introduction to the SACS Web Dashboard

#### User must be able to view Datasets by Status and Fiscal Year

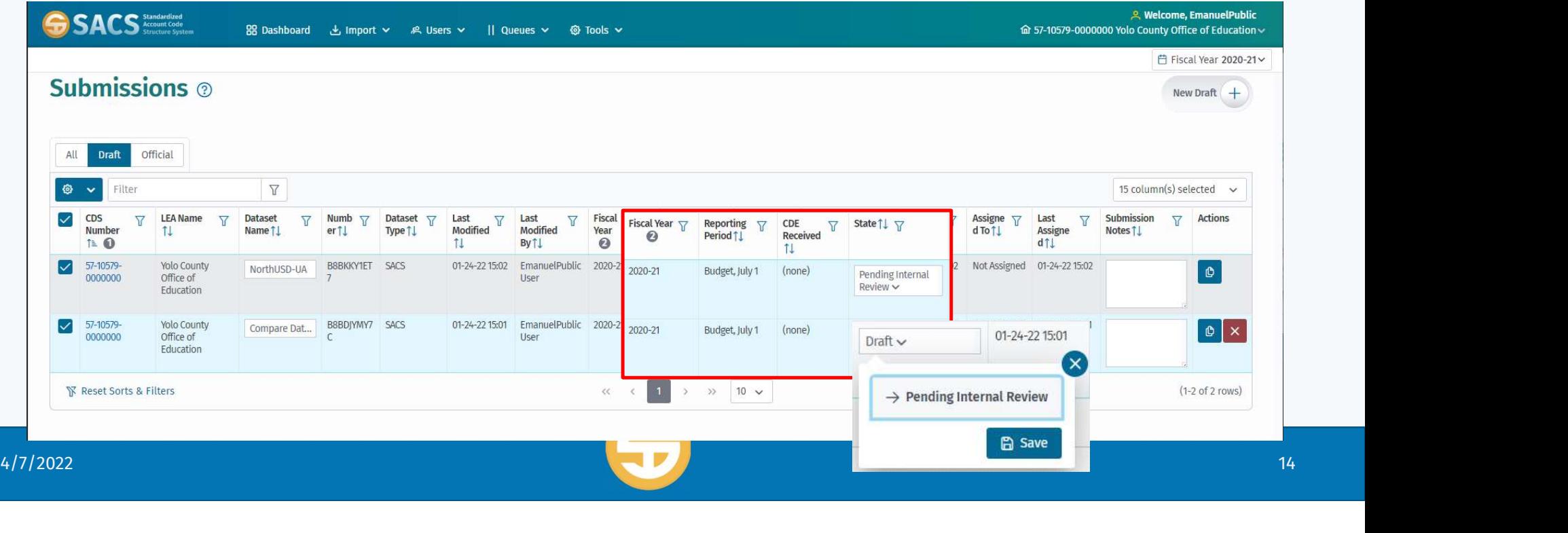

## 1. Identify parts of the SACS User Interface<br>
1. Identify parts of the SACS User Interface<br>
Specific dataset fields (CDS Code, dataset name, etc.) **Introduction to the SACS Web Dashboard**<br>
1. Identify parts of the SACS User Interface<br> **COS COS** Code, dataset name, etc.)<br>
2. User must be able to view only Draft Datasets<br>
3. User must be able to view Datasets by Status 3. Identify parts of the SACS User Interface<br>
1. Identify parts of the SACS User Interface<br>
In Main Menu items<br>
In Specific dataset fields (CDS Code, dataset name, etc.)<br>
2. User must be able to view Datasets by Status and

- -
	-
- 
- 
- 1. Identify parts of the SACS User Interface<br>
<sup>"</sup> Main Menu items<br>
"Specific dataset fields (CDS Code, dataset name, etc.)<br>
2. User must be able to view only Draft Datasets<br>
3. User must be able to view Datasets by Status Fraction of the SACS Oser Interface<br>
In Main Menu items<br>
In Specific dataset fields (CDS Code, dataset<br>
2. User must be able to view only Draft Datasets<br>
3. User must be able to view Datasets by Status<br>
4. User must be abl 7. Change a dataset State through the SACS workflow
- 
- 
- 

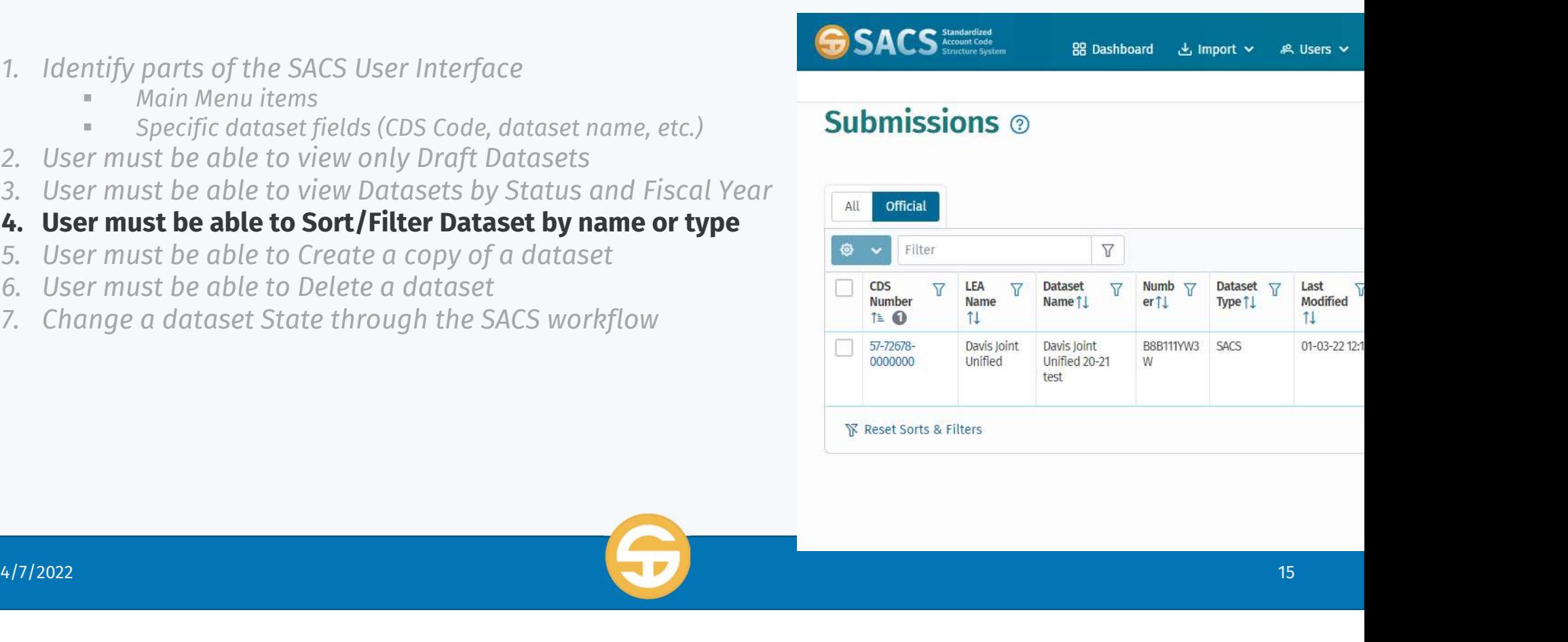

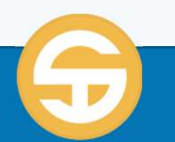

### Introduction to the SACS Web Dashboard

#### User must be able to Sort/Filter Dataset by name or type

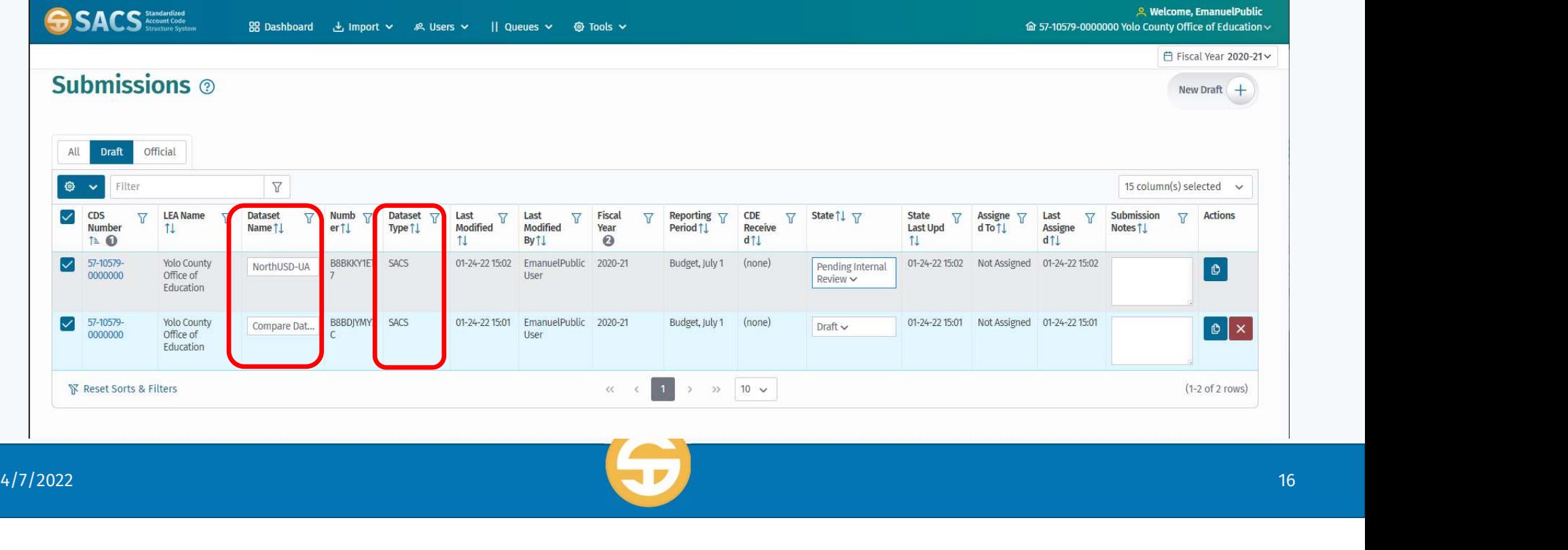

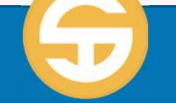

## 1. Identify parts of the SACS User Interface<br>
1. Identify parts of the SACS User Interface<br>
Specific dataset fields (CDS Code, dataset name, etc.) 3. Identify parts of the SACS User Interface<br>
1. Identify parts of the SACS User Interface<br>
In Main Menu items<br>
In Specific dataset fields (CDS Code, dataset name, etc.)<br>
2. User must be able to view Datasets by Status and

- -
	-
- 
- 1. Identify parts of the SACS User Interface<br>
"Main Menu items<br>
"Specific dataset fields (CDS Code, dataset name, etc.)<br>
2. User must be able to view only Draft Datasets<br>
3. User must be able to view Datasets by Status and 1. Identify parts of the SACS User Interface<br>
Main Menu items<br>
Forecally must be able to view only Draft Datasets<br>
1. User must be able to view only Draft Datasets<br>
3. User must be able to view Datasets by Status and Fisca 7. Change a dataset State through the SACS workflow
- 

# Fraction of the SACS Oser Interface<br>
In Main Menu items<br>
In Specific dataset fields (CDS Code, dataset<br>
2. User must be able to view only Draft Datasets<br>
3. User must be able to View Datasets by Status<br>
4. User must be abl

- 
- 

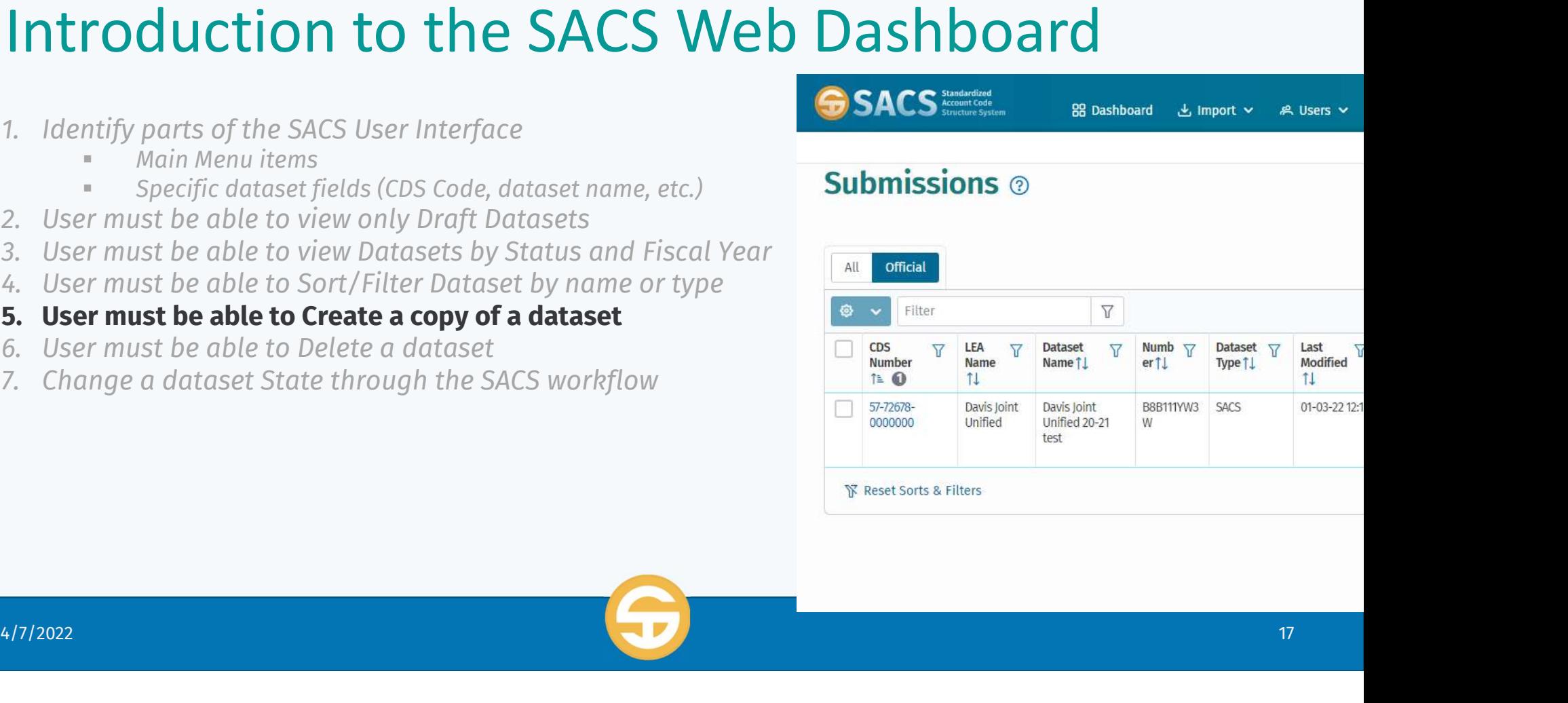

![](_page_16_Picture_12.jpeg)

### Introduction to the SACS Web Dashboard

#### User must be able to Create a copy of a dataset

![](_page_17_Picture_16.jpeg)

## 1. Identify parts of the SACS Dashibodical **CDS**<br>1. Identify parts of the SACS User Interface<br>**Example Angle Menu items**<br>Specific dataset fields (CDS Code, dataset name, etc.) **Introduction to the SACS Dashboard**<br>
1. Identify parts of the SACS User Interface<br> **COSACS**<br> **ESACS**<br> **ESACS**<br> **ESACS**<br> **ESACS**<br> **ESACS**<br> **ESACS**<br> **ESACS**<br> **ESACS**<br> **ESACS**<br> **ESACS**<br> **ESACS**<br> **ESACS**<br> **ESACS**<br> **ESACS**<br> **E** 3. Identify parts of the SACS User Interface<br>
1. Identify parts of the SACS User Interface<br>
<sup>4</sup> Main Menu items<br>
<sup>3</sup> Specific dataset fields (CDS Code, dataset name, etc.)<br>
2. User must be able to view Datasets by Status a

- -
	-
- 
- 1. Identify parts of the SACS User Interface<br>
"Main Menu items<br>
"Specific dataset fields (CDS Code, dataset name, etc.)<br>
2. User must be able to view only Draft Datasets<br>
3. User must be able to view Datasets by Status and 1. Identify parts of the SACS User Interface<br>
Main Menu items<br>
Forefic dataset fields (CDS Code, dataset name, etc.)<br>
2. User must be able to view only Draft Datasets<br>
3. User must be able to view Datasets by Status and Fi F. Tuentry parts of the SACS oser interface<br>
In Main Menu items<br>
In Specific dataset fields (CDS Code, dataset no<br>
2. User must be able to view only Draft Datasets<br>
3. User must be able to View Datasets by Status a<br>
4. Use 7. Change a dataset State through the SACS workflow
- 
- 
- 
- 

![](_page_18_Picture_92.jpeg)

![](_page_18_Picture_12.jpeg)

### Introduction to the SACS Web Dashboard

#### User must be able to Delete a dataset

![](_page_19_Picture_17.jpeg)

## 1. Identify parts of the SACS User Interface<br>
1. Identify parts of the SACS User Interface<br>
Specific dataset fields (CDS Code, dataset name, etc.) **Introduction to the SACS Web Dashboard**<br>
1. Identify parts of the SACS User Interface<br> **COS COS** Code, dataset name, etc.)<br>
2. User must be able to view only Draft Datasets<br>
3. User must be able to view Datasets by Status 3. Identify parts of the SACS User Interface<br>
1. Identify parts of the SACS User Interface<br>
<sup>3</sup> Main Menu items<br>
<sup>3</sup> Specific dataset fields (CDS Code, dataset name, etc.)<br>
2. User must be able to view Datasets by Status a

- -
	-
- 
- 1. Identify parts of the SACS User Interface<br>
"Main Menu items<br>
"Specific dataset fields (CDS Code, dataset name, etc.)<br>
2. User must be able to view only Draft Datasets<br>
3. User must be able to view Datasets by Status and 1. Identify parts of the SACS User Interface<br>
Main Menu items<br>
Forefic dataset fields (CDS Code, dataset name, etc.)<br>
2. User must be able to view only Draft Datasets<br>
3. User must be able to view Datasets by Status and Fi 7. Change a dataset State through the SACS workflow
- 
- 
- 
- Fraction of the SACS Oser Interface<br>
In Main Menu items<br>
In Specific dataset fields (CDS Code, dataset<br>
2. User must be able to view only Draft Datasets<br>
3. User must be able to View Datasets by Status<br>
4. User must be abl

![](_page_20_Picture_59.jpeg)

![](_page_20_Picture_13.jpeg)

### Introduction to the SACS Web Dashboard

#### Change a dataset State through the SACS workflow

![](_page_21_Picture_16.jpeg)

LESSON 03 – User Interface

### SACS User Interface Quiz

![](_page_22_Picture_2.jpeg)

Quiz is located at: User Interface Quiz

![](_page_22_Picture_4.jpeg)